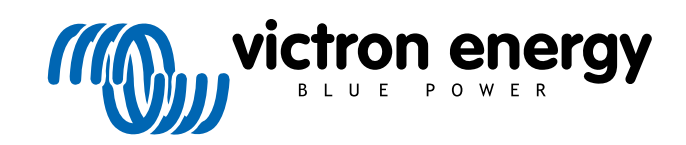

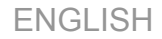

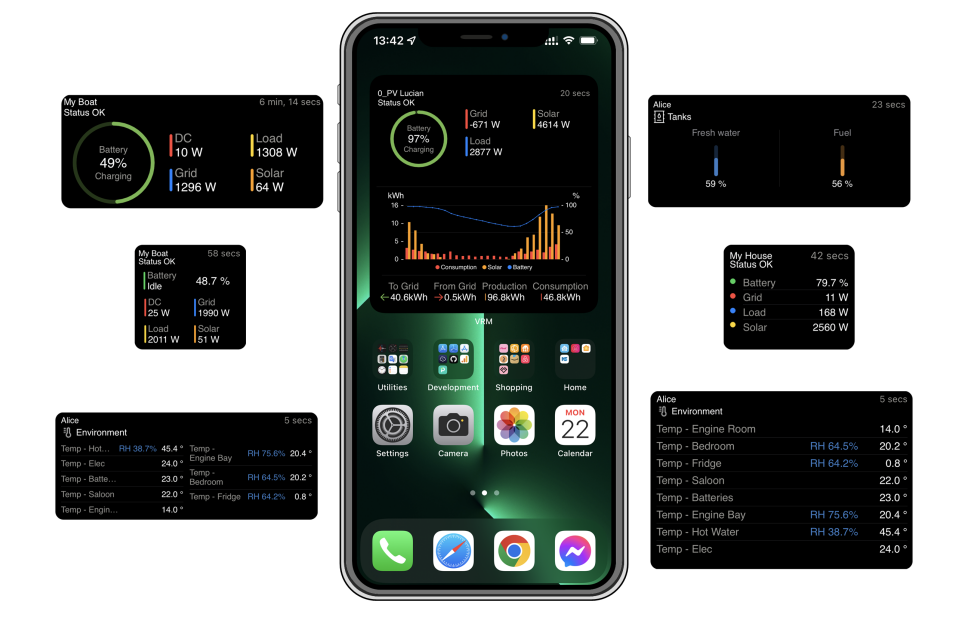

# **VRM app Widgets**

Rev 01 12/2022 This manual is also available in [HTML5](https://www.victronenergy.com/media/pg/VRM_app_Widgets/en/index-en.html).

# **Table of Contents**

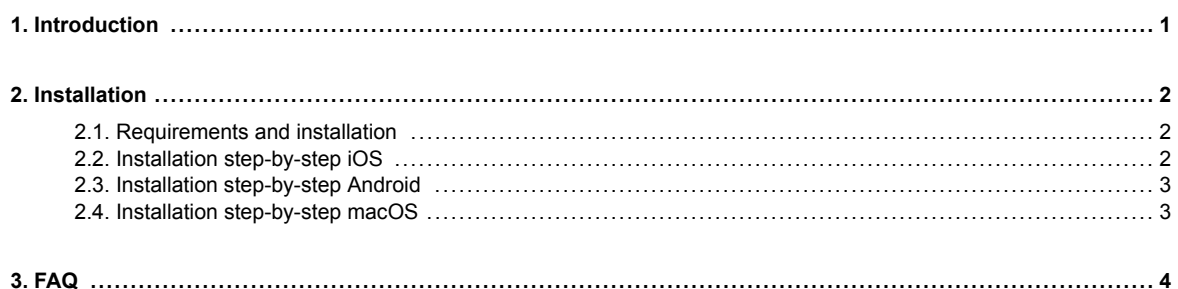

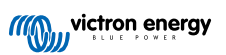

## <span id="page-2-0"></span>**1. Introduction**

## **What's the VRM app?**

The VRM app (available for iOS and Android devices in the [App Store](https://apps.apple.com/app/vrm/id658834560) and [Google Play\)](https://play.google.com/store/apps/details?id=nl.victronenergy&hl=de&gl=US) allows you to monitor, control and manage your Victron Energy system(s) from virtually anywhere in the world.

Login with your VRM account and see all your installations in one list. Tap on an installation to view its status and details, create custom widgets, place one of the many new VRM app widgets on your mobile device's home screen to have the most important information available at any moment and receive push notifications for alarms.

## **What are VRM app widgets?**

Widgets in general are shortcuts you can add to your home screen for quick access to information. In addition to being on your Home Screen, widgets are also viewable from Today View by swiping right from the Home Screen or Lock Screen.

With VRM app widgets you can display vital information about your energy system(s) directly on your phone's home screen without having to open the VRM app.

Note that the VRM app widgets are not the same as those from the VRM Portal. They are phone widgets and not customisable.

## **Which VRM app widgets are available?**

A variety of widgets with different sizes (fixed sizes for iOS, while the widgets can be resized for Android) and with a mix of information are available. In detail these are:

- **Status widgets:** Showing state of charge of the battery, alarm status, DC and AC loads and solar production, one of them similar to that of the VRM Portal dashboard.
- **Environment widgets:** Displaying available temperature sensors including humidity.
- **Tank widgets:** Showing tank levels of all connected tank sensors, one of the widgets includes environment sensors.
- **EV Charging Station widget:** A widget showing the status of the EVCS and allowing to control mode (auto, manual), charge current and charger on/off.
- **ESS widget:** A widget that allows changing the ESS mode and minimum SoC.
- **Generator widgets:** Three widgets of different sizes to manually start the generator and display the output power.

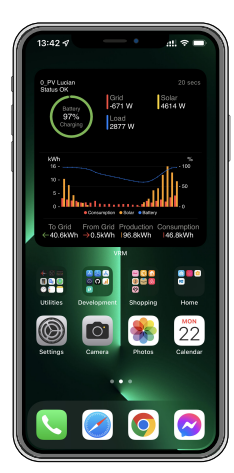

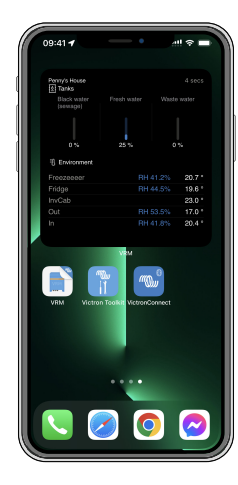

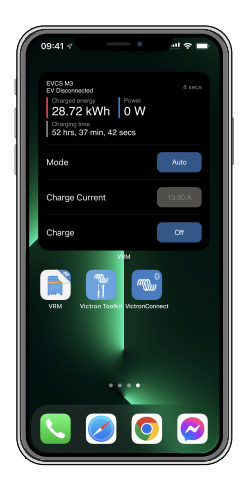

# <span id="page-3-0"></span>**2. Installation**

## **2.1. Requirements and installation**

## **Requirements**

- iOS 12.0 or later for iPhone and iPod touch, iPadOS 12.0 for iPad and macOS 11.0 for Mac with Apple M1-Chip
- Android 9.0 or later for Android phones and tablets
- Latest VRM app installed
- Enough space on your phone's Home Screen
- A system connected to the internet through a GX device (e. g. a [Cerbo GX](https://www.victronenergy.com/panel-systems-remote-monitoring/cerbo-gx)) or a [GlobalLink 520](https://www.victronenergy.com/panel-systems-remote-monitoring/globallink-520)
- A free VRM Portal account. If you don't have a VRM Portal account yet, please [follow this link](https://www.victronenergy.com/panel-systems-remote-monitoring/vrm), click on Login, then on Register for free and follow the on-screen instructions.

## **2.2. Installation step-by-step iOS**

- 1. Go to the App Store and install/update the app if you haven't already.
- 2. Open the VRM app. Make sure you are logged in with your VRM portal credentials.
- 3. Depending on where you want the widget to be placed, open the Home Screen or Today View (by swiping to the leftmost screen).
- 4. Long press on an empty spot until the app jiggle.
- 5. Tap the + button on the upper-left corner.
- 6. Scroll through the widgets to the VRM icon or just type VRM in the search box.
- 7. Tap on the VRM icon and swipe to the left to scroll through the VRM app widgets.
- 8. Once you have made your choice, tap on Add Widget.
- 9. Just tap the widget once while it is wiggling to select an installation. When it stops wiggling, long press the widget again until it wiggles.
- 10. Select an installation by tapping the installation selector just once, then select your installation from the list that appears.
- 11. Tap on an empty space above or below the widget to complete the installation or continue to add more widgets by repeating steps 3 to 11.
- 12. Tip: To change the installation of the widget, long tap on it and then tap on Edit widget to change the installation.

[Please also watch our VRM App Widgets on iOS video on Youtube showing the whole installation process](https://www.youtube.com/embed/uYkEsUGG0F0)

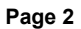

## <span id="page-4-0"></span>**2.3. Installation step-by-step Android**

- 1. Go to Google Play and install/update the app if you haven't already.
- 2. Open the VRM app. Make sure you are logged in with your VRM portal credentials.
- 3. Open the Home Screen.
- 4. Long press on an empty spot which should reveal the menu bar on the bottom of the screen.
- 5. Tap the Widgets button.
- 6. Scroll through the widgets up to the VRM widget by swiping left.
- 7. Scroll through the many VRM widgets and make your choice.
- 8. Once you have made your choice, tap on that widget. The Configure screen will open.
- 9. Choose the installation you want to see in the widget to complete the installation or continue to add more widgets by repeating steps 3 to 9.
- 10. Tip: Some of the widgets can be resized to reveal even more parameters to display; long tap and then drag the circular adjustment markers to resize the widget. Once done, tap on a space outside the widget to complete the resize and lock it into place.

[Please also watch our VRM App Widgets on Android video on Youtube showing the whole installation process on the Home](https://www.youtube.com/embed/nyBh6gl6psg) Screen

## **2.4. Installation step-by-step macOS**

Note that the VRM app widgets require at least an Apple M1 chip to work on a Mac.

- 1. Open the App Store and install/update the app if you haven't already. You'll find the app under the iPhone & iPad tab in the App Store.
- 2. Open the VRM app. Make sure you are logged in with your VRM portal credentials.
- 3. Click on the top right to open the Notification Center.
- 4. Scroll down to Edit widgets, click it.
- 5. Click on the VRM icon on the left. If it's not visible, log out and back in for the icon to become visible.
- 6. Make your choice of widgets to be shown in the Notification Center. Some allow to choose between different sizes (S, M and L).
- 7. Hover over each widget you want to add and click the green + icon. This places these widgets in the Notification Center.
- 8. Next, choose an installation from the widget settings by clicking on the widget. Make sure you're still in Edit Widgets mode, otherwise it won't work.
- 9. Once an installation has been selected, repeat the above step for all other widgets.
- 10. Tip: You can rearrange the order of widgets in Notification Center by simply dragging and dropping them up or down.

# <span id="page-5-0"></span>**3. FAQ**

## Q: **What is the refresh rate for the widgets?**

A: For iOS, this depends on various factors for which Apple alone is responsible and over which Victron has no influence. The iOS device learns the user's behavior via its AI and refresh the widget's content based on this. However, you can force refresh by tapping on the widget, which will open the VRM app. When you close the app again, the widget content is updated.

On Android, each widget has a refresh button in the upper right corner that you can use to force refresh. Otherwise, it will be updated every 30 minutes or so.

## Q: **Do widgets support dark mode?**

Yes.

## Q: **Can I install the VRM app and widgets on a PC or Mac?**

Note that this is not supported, but has been confirmed to install on macOS systems with Apple's M1 processor and then be visible in the Notification Center. For PC and Mac with Intel processors you must use an emulator.

## Q: **I don't see an installation to add, why?**

You must first add an installation to your VRM Portal account. Please follow the steps described in [Getting started with VRM.](https://www.victronenergy.com/live/vrm_portal:getting_started)

## Q: **I changed the name of the installation. Why is the widget still showing the old name?**

Depending on the system, it can take up to 24 hours for the new name to appear in the widget.

## Q: **How do I remove a widget?**

Long press on the widget you'd like to remove. A menu appears, just select Remove Widget.

## Q: **Why do the step-by-step installation instructions not match my Android device?**

Android device manufacturers use different implementations of the Android operating system, which also results in differences in the user interface.

## Q: **I don't see all the widgets on my iOS device. How can I fix this?**

This is a known issue and Victron is working on that.

A temporary solution is to remove/delete the app from your iOS device and reinstall the app. This will show all widgets again.

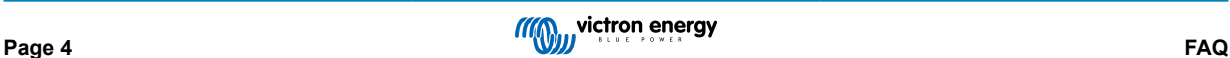